## 使用OpenSSL為加密配置CMS的CSR I

#### 目錄

簡介 必要條件 採用元件 設定 驗證

# 簡介

本文說明如何使用開放安全套接字層(OpenSSL)為思科會議伺服器(CMS)建立證書。

作者:Moises Martinez,思科TAC工程師。

### 必要條件

思科建議您瞭解以下主題:

- 開啟SSL。
- CMS配置。

## 採用元件

本檔案中的資訊是根據以下軟體:

● OpenSSL精簡版1.1

本文中的資訊是根據特定實驗室環境內的裝置所建立。文中使用到的所有裝置皆從已清除(預設 )的組態來啟動。如果您的網路運作中,請確保您瞭解任何指令可能造成的影響。

### 設定

步驟1.下載OpenSSL Light 1.1。

步驟2.在電腦上安裝OpenSSL。

步驟3.導航到安裝SSL的資料夾。通常安裝在C:\Program Files\OpenSSL-Win64\bin上。

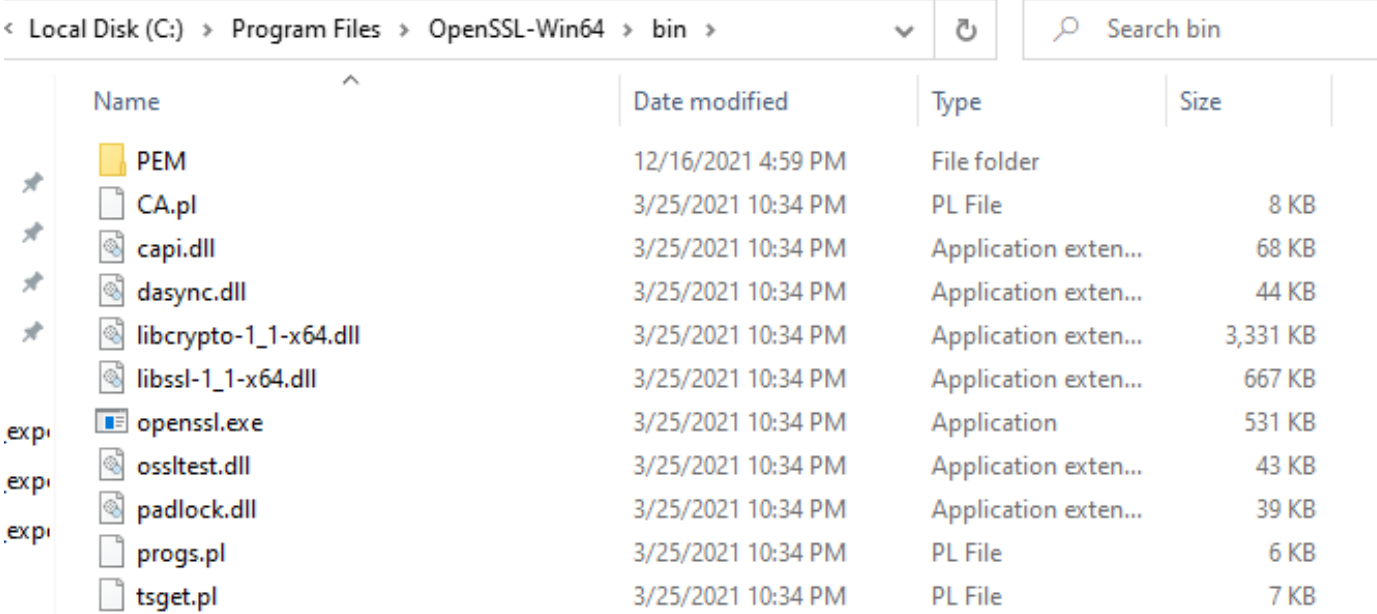

#### 步驟4.開啟**記事本**,並輸入憑證簽署請求(CSR)所需的資訊,如下例所示:

[req] distinguished\_name = req\_distinguished\_name req\_extensions = v3\_req prompt = no [req\_distinguished\_name] C = US ST = California L = San Jose O = TAC OU = IT CN = cms.tac.cisco.com [v3\_req] extendedKeyUsage = serverAuth, clientAuth subjectAltName = @alt\_names [alt\_names] DNS.1 = webbridge3.tac.cisco.com DNS.2 = webadmin.tac.cisco.com DNS.3 = xmpp.tac.cisco.com

#### 步驟5.一旦為CSR輸入資訊,此檔案就會儲存在tac.conf的下一個路徑中:C:\Program Files\OpenSSL-Win64\bin。

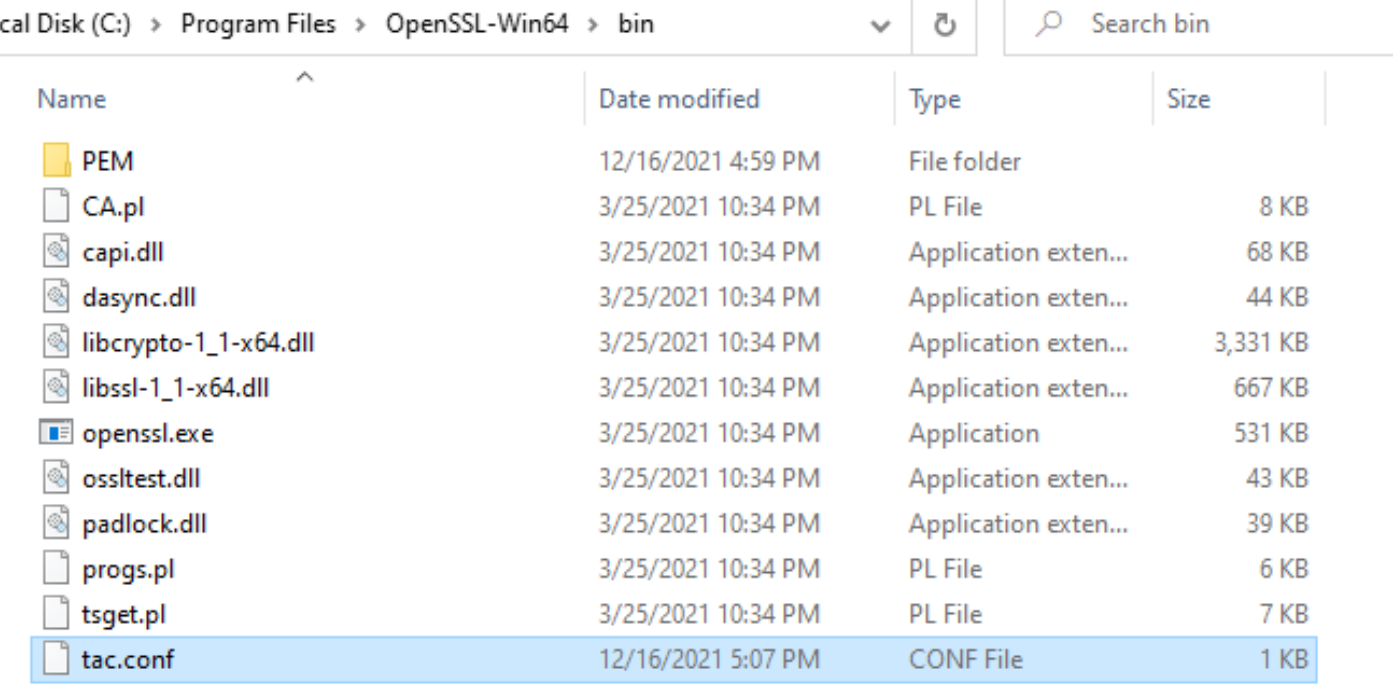

步驟6.在PC上開啟Command Promt, 然後選擇Run as administrator。

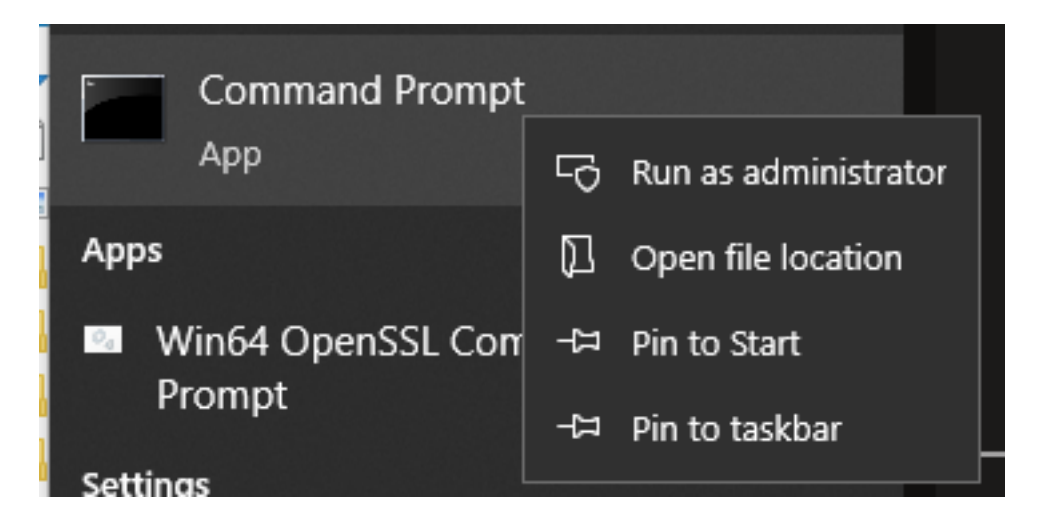

步驟7.透過命令提示導航至儲存檔案的路徑,輸入openssl.exe指令,然後選擇enter。

C:\Program Files\OpenSSL-Win64\bin>openssl.exe\_

步驟8.執行下一個命令:req -new -newkey rsa:4096 - nodes -keyout cms.key -out cms.csr -config tac.conf。

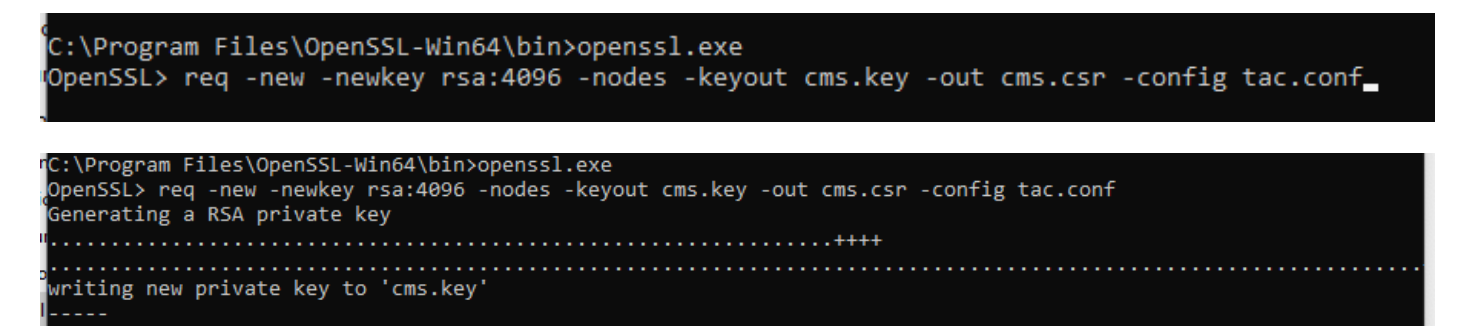

## 驗證

如果未顯示錯誤,則會在同一資料夾中生成兩個新檔案:

- cms.key
- cms.csr

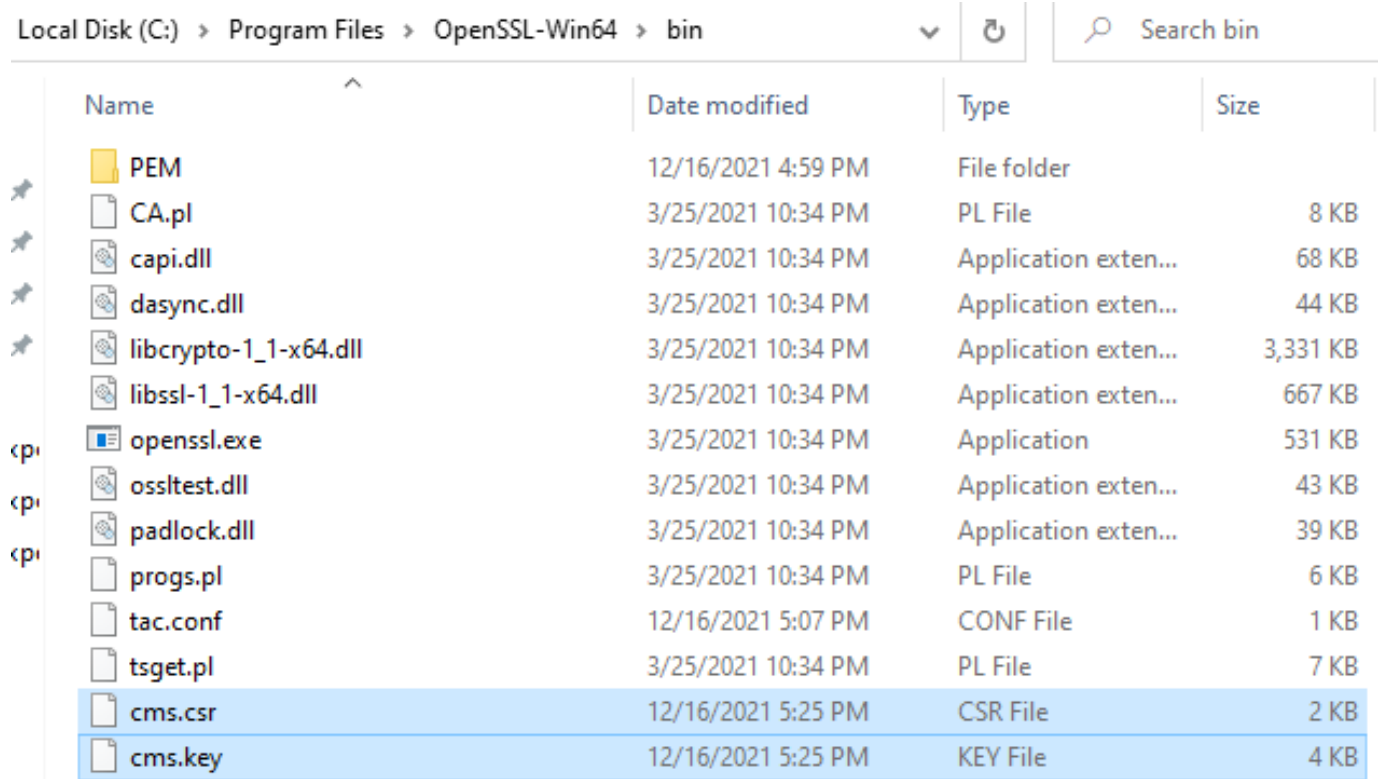

此新檔案cms.csr可由憑證授權單位(CA)簽署。